Nuspaudus meniu programoje FINVALDA MAXI:

1. **Operacijos (1) → Ilgalaikis turtas (2) → Nusidėvėjimo skaičiavimas (3) → Naujas (4)** - Ekrane pamatysite pasirinkto nusidėvėjimo skaičiavimo langą:

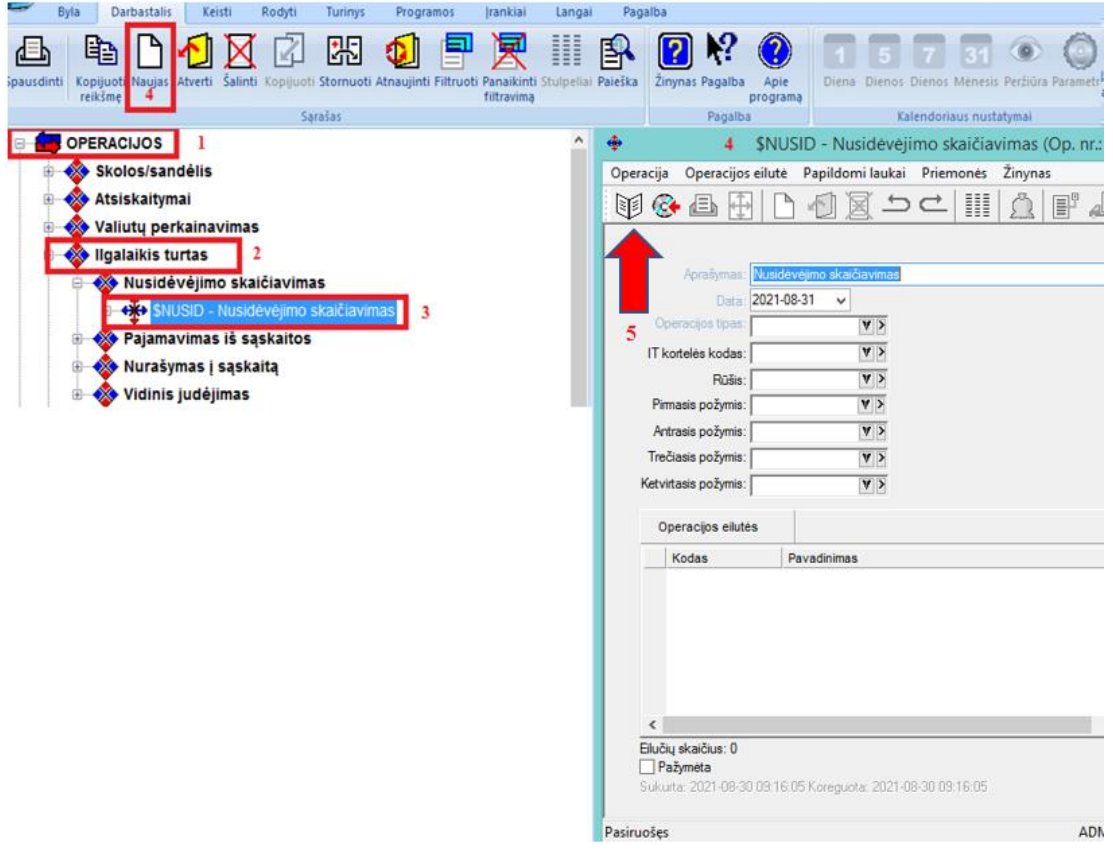

Šio lango ( 4 ) pagrindiniai laukai:

**Aprašymas** - Šiame lauke galite įvesti sutrumpintą nurašymo aprašą.

**Data** – Šiame lauke data turi būti paskutinė mėnesio diena arba diena, kuriai darote operaciją.

**Operacijos tipas** - nurodykite operacijos tipą. Šio lauko reikšmę galite pasirinkti iš sąrašo.

**Rūšis** - nurodykite rūšį (pvz.: ateinančių laikotarpio sąnaudos, materialaus turto nusidėvėjimas, nematerialaus turto nusidėvėjimas ir t.t.).

Suvedus šiuos pagrindinius laukus spaudžiame ( 5 ) mygtuką ( [See ) (rodyti korespondenciją ) ir programa automatiškai suskaičiuos nusidėvėjimą ar

amortizaciją.